## *Adobe PhotoshopTM*

*1. Download our Photoshop EPS template from the Product page for the item you are ordering. Use the template to create a new file, or place your existing document within the template.*

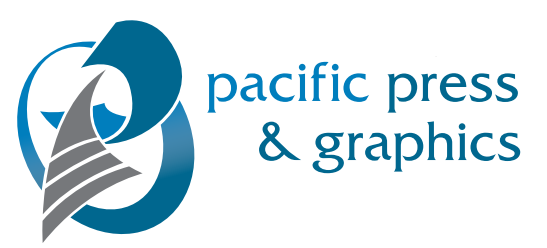

## *Advanced Users Note:*

*If you are familiar with PDF workflows, you may proceed without a template, however please scrutinize your artwork in the crop tool and at the proof stage.*

- *2. Carefully follow all the guidelines for All Applications.*
- *3. Print a laser or inkjet proof for a final internal check, then Save your file as a Photoshop EPS:*

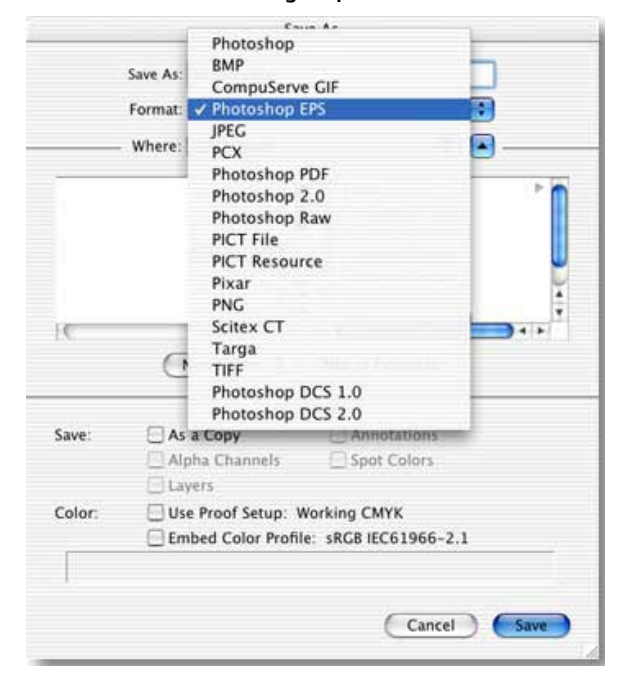

*4. Deselect "Include Transfer Function" and "PostScript Color Management" in the EPS Options window:*

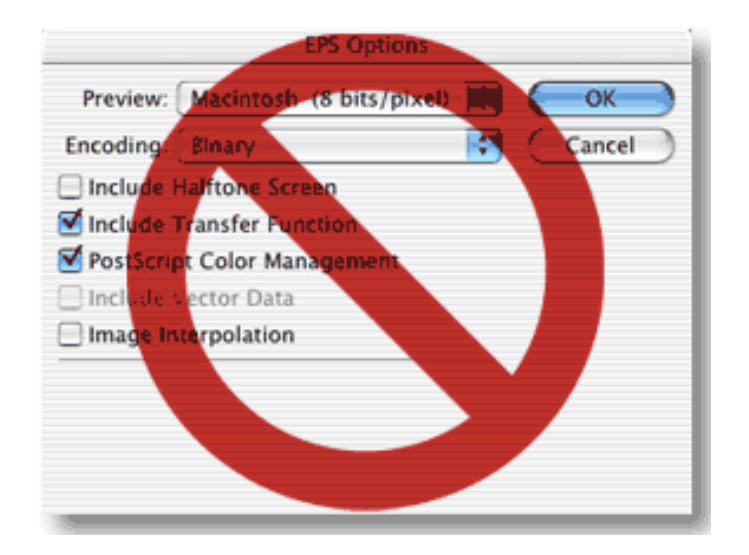

*5. Your file is now ready to distill to PDF. See the Adobe Acrobat instructions.*

*You may also upload a Photoshop EPS file, provided your final file size is under 15 megabytes. To upload a Photoshop EPS, save your 300dpi, CMYK file as above with the following important setting: Make sure JPEG Maximum Quality is selected for "Encoding" in the Options Dialog box.*

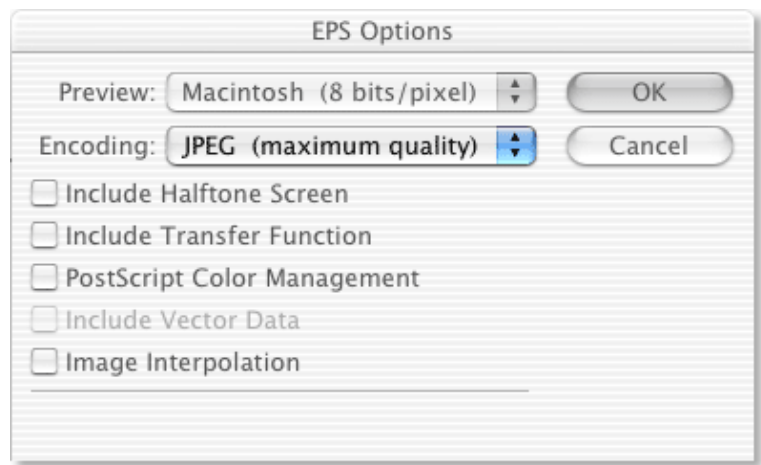

## *Creating PDFs from Photoshop*

*(versions greater than 6)*

*Photoshop versions 7 and 8 (CS) have the ability to save PDFs directly. However, unless the correct steps are followed, these PDFs may not work correctly with our workflow.*

*If you do wish to use Photoshop's PDF creation capabilities, please follow these instructions.*

- *1. Make sure your document is in CMYK mode.*
- *2. Make sure the resolution is at least 300dpi*
- *3. Make sure you have saved your file as a PSD (Photoshop file) before proceeding.*

*4. Flatten your file's layers by choosing Flatten Layers from the Layers menu.*

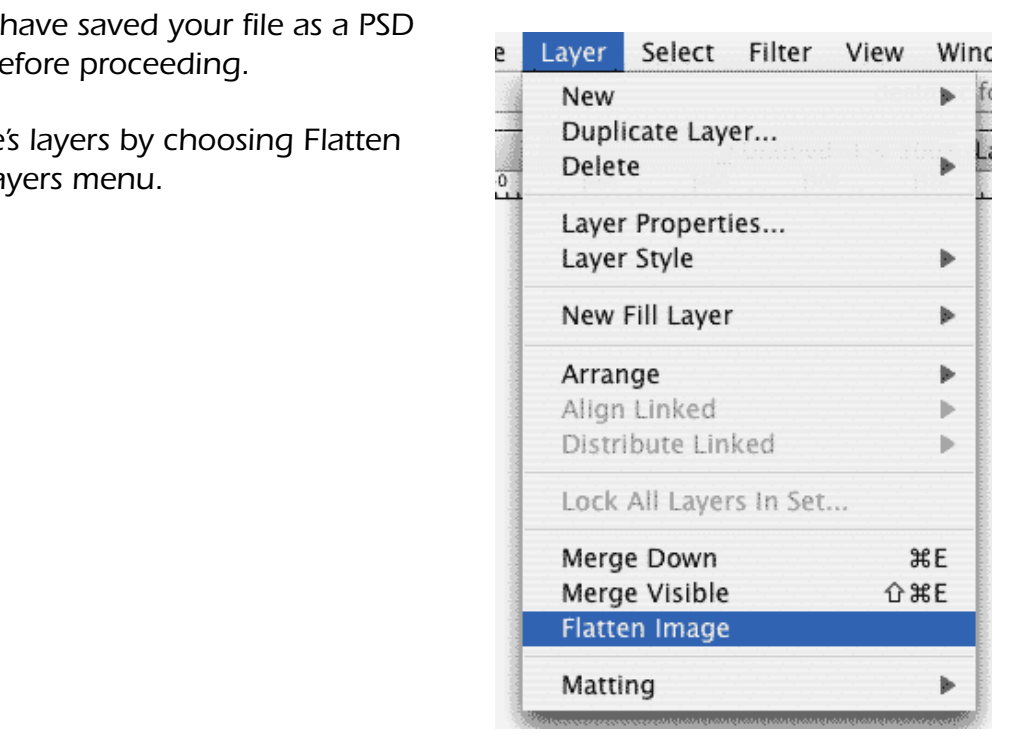

*Choose Save As from the File menu.*

*5. Choose Photoshop PDF as your Format.*

*6. Choose JPEG Compression at Maximum Quality if your file has mostly Continuous Tone images, ie: photgraphs, drawings. JPEG Compression works well for the majority of files.*

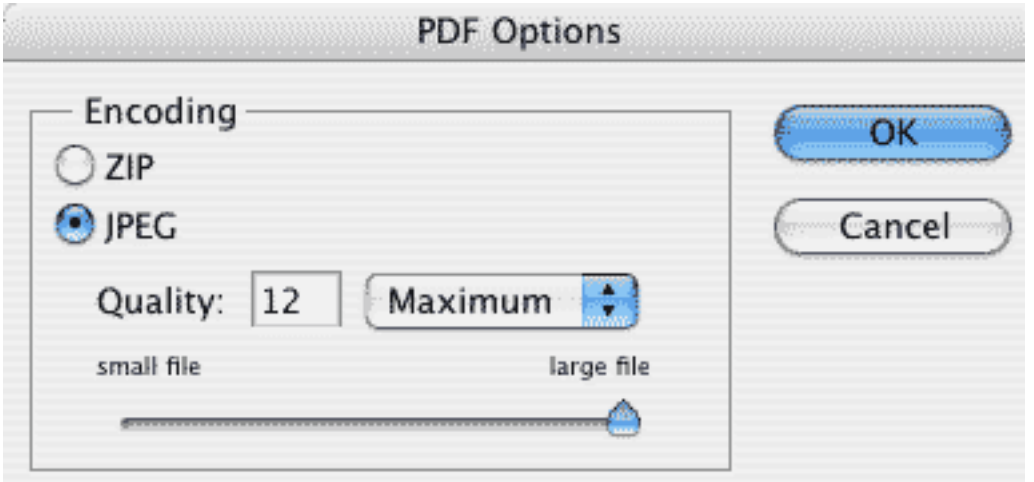

*If your file has more type than images or large swatches of solid colors, use ZIP Compression.*

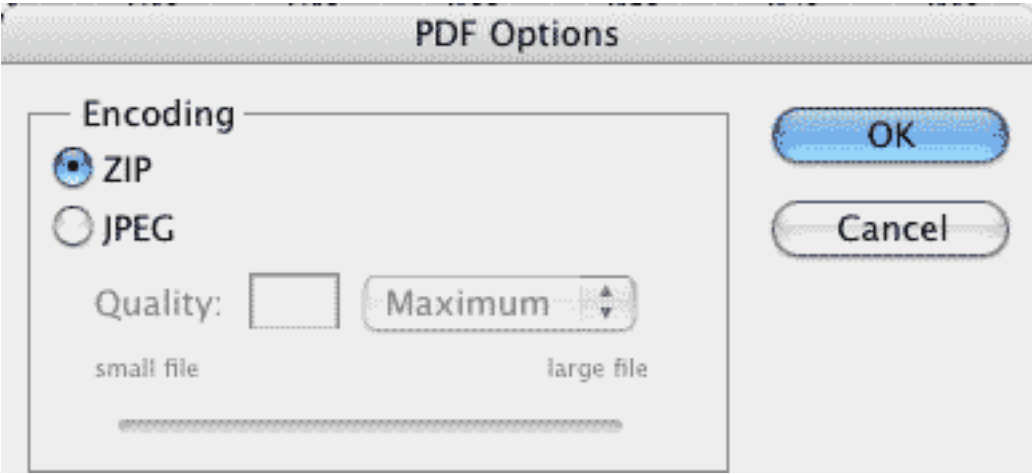